The user should be trained in the procedure. Wear the appropriate protective attire for your safety when handling patient samples. Clean testing surfaces according to your institution's policy. This test is only for nasopharyngeal swab, nasal swab and mid-turbinate swab specimens. Read the complete Quick Reference Instructions before performing the test. For assistance, call Cepheid Technical Support at (888) 838-3222.  $\vert \ \vert \mathbf{i} \vert$ 

# Quick Reference Instructions for Xpert® Xpress SARS-CoV-2 and GeneXpert Xpress System (Tablet Configuration)

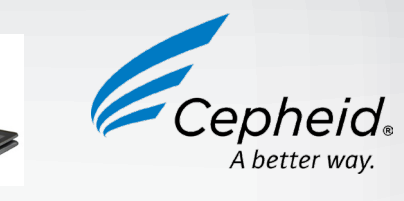

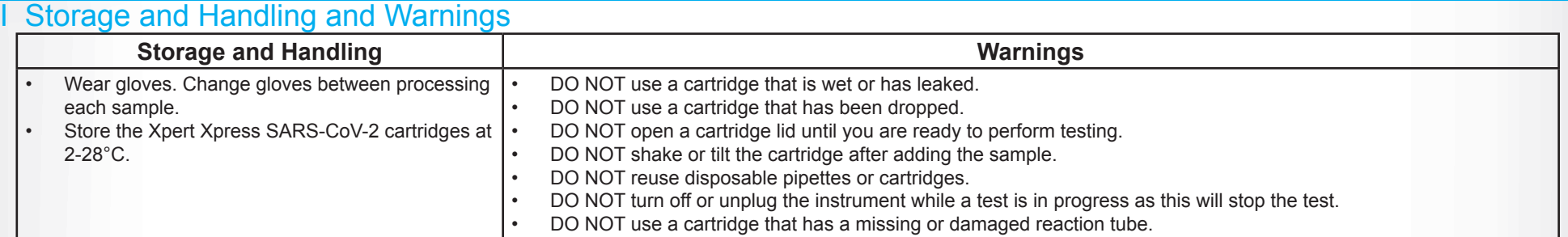

 $\lceil \cdot \rceil$  Refer to Package Insert for Warnings and Precautions, Specimen Collection and Handling, and Quality Control Testing.

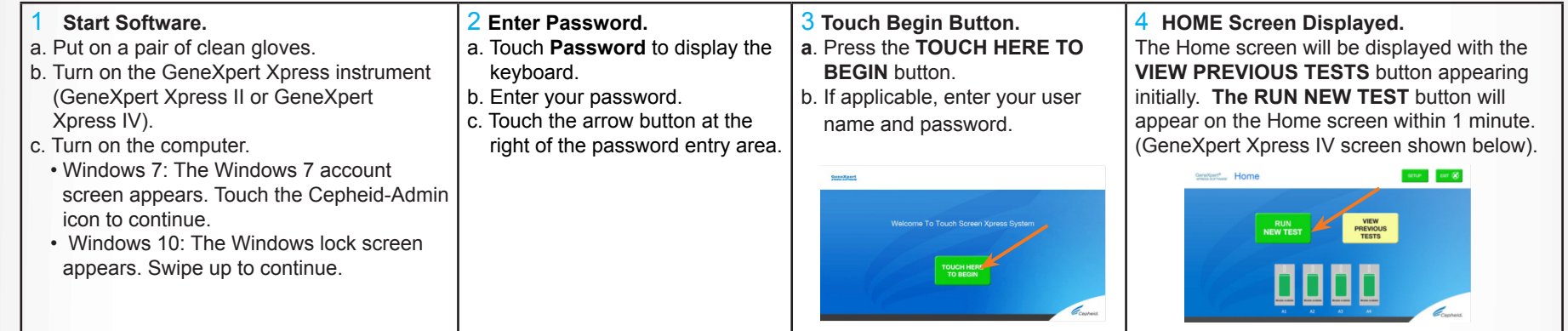

### III How to Test a Patient Specimen

- Refer to the package insert for more information.
- Read through this entire Quick Reference Instructions before beginning a test.
- Instructions on how to prepare the specimen and the cartridge (presented below) are also shown in a video within the software.
	- 1 **Start a Test.** 2 **Enter & Confirm Patient/Sample ID.** 3 **Scan and Confirm Cartridge.** 4 **Watch Video. Mix Specimen.** a. Touch **RUN NEW TEST** on the a. If there is a Patient/Sample ID barcode, a. Remove a cartridge and a transfer a. Watch video before performing Steps Home screen (GeneXpert touch the **YES** button then scan the Patient/ pipette from the cartridge kit box. 5, 6, and 7. The video will repeat. b. Scan the barcode on the cartridge Xpress IV screen shown Sample ID with the scanner. Touch the SKIP VIDEO AND b. If there is no Patient/Sample ID barcode, with the scanner. Touch **YES** if the CONTINUE button to exit video. below). b. Check that the specimen tube b. Mix specimen by rapidly inverting the touch the **NO** button then manually enter the displayed information is correct. cap is closed. Patient/Sample ID and touch the **OK** button. c. If applicable, enter your user name specimen transport tube 5 times. Open c. Touch the **YES** button to confirm that the and password. the cap on the specimen transport Patient/Sample ID is correct. tube. c. Open the cartridge lid. 5 **Fill Pipette with Sample.** 6 **Transfer Sample to Cartridge.** 7 **Load Cartridge.** 8 **Remove Cartridge. View Results.** a. Remove the pipette from the a. Squeeze the top bulb of the pipette a. Open the instrument door with the a. When the test is completed, the door **completely** again to empty the contents of blinking green light. will unlock and the **Remove Cartridge** wrapper. b. Squeeze the top bulb of the the pipette into the large cartridge opening b. Load the cartridge with barcode screen will be displayed. pipette **completely** and place (Sample Chamber). facing the operator on the cartridge b. Follow the on-screen instructions to the pipette tip in the specimen remove the cartridge. Touch bay platform. Sample Chamber **CONTINUE** to view the result of the transport tube. (Large Opening)c. Release the top bulb of the test. pipette to fill the pipette with sample from the patient specimen tube. b. Close the cartridge lid. Dispose of the used **Squeeze Here** pipette in an appropriate waste container.
- Start the test within 30 minutes of adding the specimen to the cartridge. The recommended environmental operating conditions for Xpert Xpress SARS-CoV-2 are 15-30°C, 20-80% relative humidity.

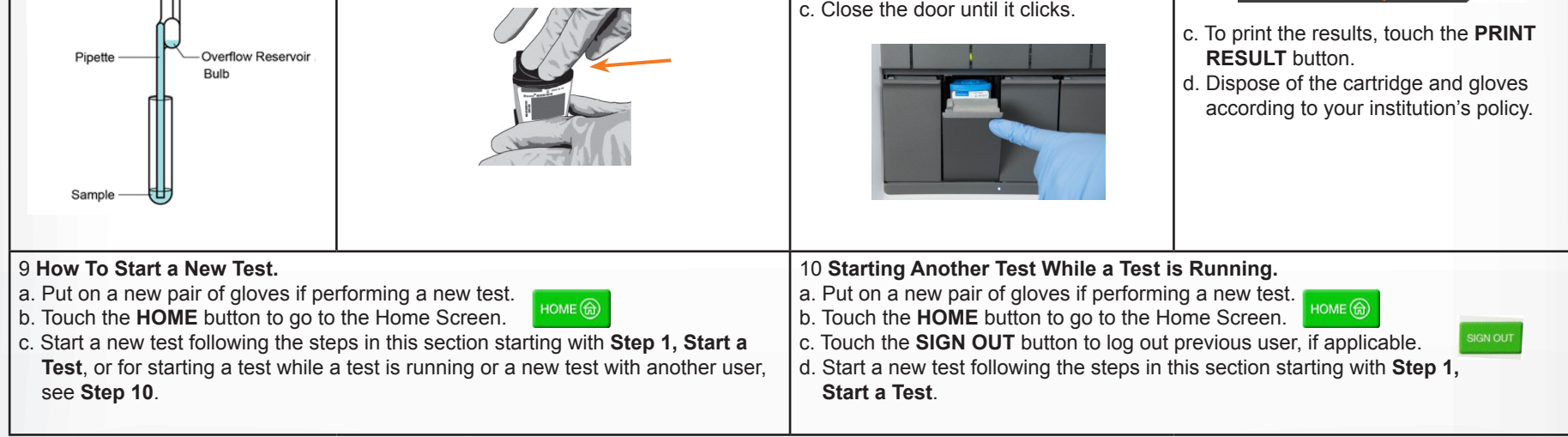

#### **Before You Begin:**

### II How to Start the Software

#### **For use under the Emergency Use Authorization (EUA) only.**

2020 Cepheid For IVD In Vitro Diagnostic Use Only 302-3749 Rev. B April 2020

![](_page_1_Figure_11.jpeg)

- Each time a new lot of Xpert Xpress SARS-CoV-2 is received.
- Each time a new shipment of Xpert Xpress SARS-CoV-2 is received even if it is the same lot previously received.
- Each time a new operator is performing the test (i.e., operator who has not performed the test before).
- When problems (storage, operator, instrument, or other) are suspected or identified.
- If otherwise required by your institution's standard Quality Control (QC) procedures.

NOTE: If an incorrect result is provided for the external control, repeat the external control run. If repeated control runs do not produce the expected results, contact Cepheid Technical Support.

Cepheid 904 Caribbean Drive Sunnyvale, CA 94089 USA Tel: +1 408 541 4191 Fax: +1 408 541 4192

![](_page_1_Picture_2.jpeg)

 $\Box$  Refer to the Package Insert for information on reviewing or printing past results.

Technical Support 888 838 3222 option 2 techsupport@cepheid.com http://www.cepheid.com/us/support

![](_page_1_Picture_0.jpeg)

## IV How to View Status of Tests in Progress and Completed Tests

### V How to Run External Controls-Positive and Negative Controls

VI Possible Results

It is recommended that external controls ( SeraCare AccuPlex™ Reference Material Kit, catalog number 0505-126) be tested at the frequency noted below.

![](_page_1_Picture_581.jpeg)

Australia and New Zeland + 1800 130 821 + 0800 001 028 techsupportANZ@cepheid.com